## **Korekcja radiometryczna, mozaikowanie i wycinanie arkusza ortofotomapy w programie Descartes firmy Bentley**

- 1. Otworzyć *Descartes (*działa w środowisku *Microstation V8)* podpinając w plik dgn z danymi do modelu numerycznego (i ewentualnie do kontroli). Uwaga: na dolnej linijce okna *Microstation* pojawiają się podpowiedzi co należy czynić, lewy przycisk  $myszy = Accept, prawy = Rest.$
- 2. Otworzyć *Raster Manager* (*File/Raster Manager).*
- 3. W menu *Raster Manager*: *File/Attach/Raster* wybrać ortofotogram (odznaczona opcja *Place Interactively*!).
- 4. Otworzy się okno *Raster Attachment Options*, wybrać *Geometry/Geo Priority/Raster Header,* wcisnąć Attach.

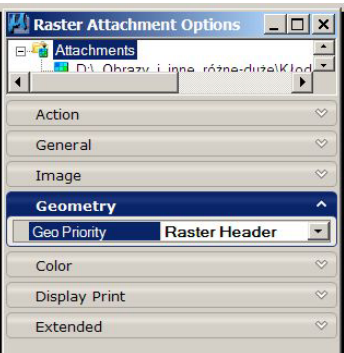

5. Otworzy się obraz, w oknie *Raster Manager* odznaczyć opcję Read Only

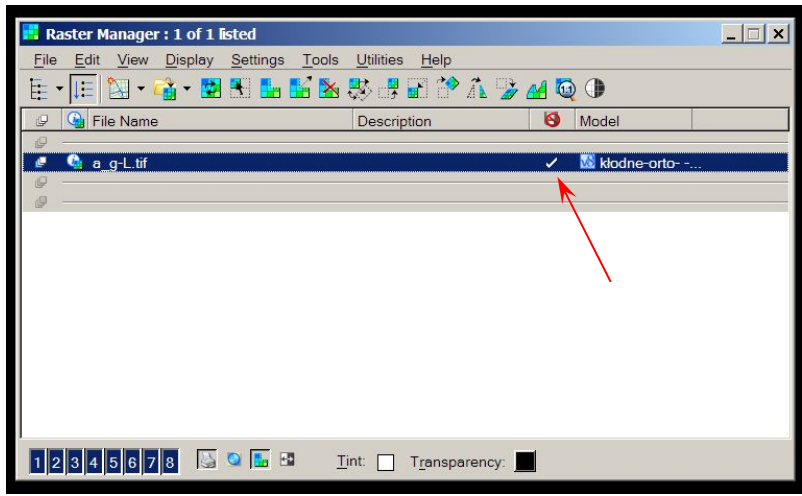

- 6. Wczytać drugi ortofotogram
- 7. Przeanalizować możliwy przebieg linii mozaikowania (kierując się uwagami z wykładów) a następnie narysować linię mozaikowania jako Place SmartLine. Linia musi zaczynać się i kończyć poza zasięgiem obrazów, które będą łączone.

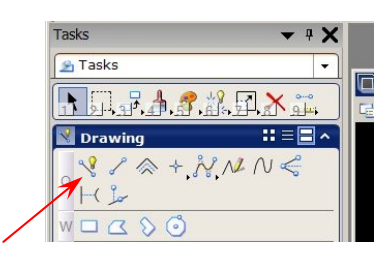

8. Włączyć funkcję *Raster Manager/Tools/Mosaic.* Jeżeli obrazy wymagają niewielkiej korekty jasności (co będzie prawdopodobne) z okna *Mosaic* wybrać funkcję *Balance Tone*. Parametry: *Mode = From Reference, Source Area = Entire Image.*

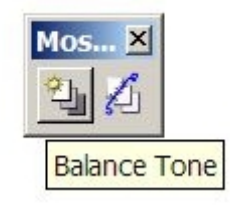

Zaznaczyć obraz do korekcji, obraz referencyjny, zaakceptować parametry korekcii.

9. Z okna *Mosaic* wybrać funkcję *Define Seam*, parametr *Seam Type = Element.* Opcja *Save Seam* ma być odznaczona.

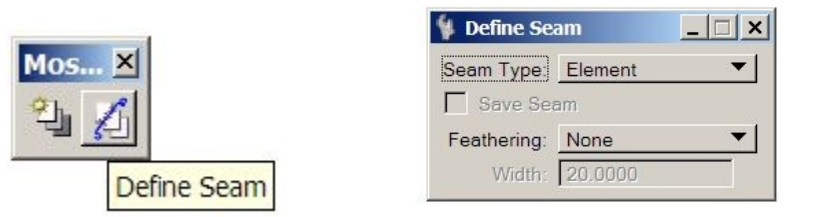

10. Parametr *Feathering* (rozmycie linii łączenia):

Jeżeli po połączeniu obrazów dokonywana będzie jeszcze korekcja radiometryczna to *Feathering = None* 

Jeżeli korekcja nie będzie już dokonywana to lepiej jest ustawić *Feathering = Width*  czyli z rozmyciem. Szerokość pasa rozmycia podaje się w jednostkach głównych w jakich zdefiniowany jest dgn (metry), w związku z tym należy pamiętać, że piksel ortoobrazu wynosi 0.1m. Szerokość pasa powinna wynosić kilka do kilkunastu pikseli.

- 11. Wskazać pierwszy obraz, drugi obraz, zaakceptować wybór obrazów, a następnie wskazać narysowaną wcześniej linię mozaikowania, zaakceptować mozaikowanie.
- 12. Połączenie obrazów funkcja *Merge.* Połączenie obrazów związane jest z wycięciem wskazanego fragmentu obrazu. Wycięcie fragmentu związane jest z dopasowaniem do ramki sekcyjnej. Należy, zatem przed operacją łączenia narysować prostokąt sekcji, który będzie granicą wycięcia. Wykonywana ortofotomapa może być traktowana jako mapa w skali 1:1000. Ramka sekcyjna mapy zasadniczej wynosi 500 x 800 mm, co w tej skali wynosi 500 x 800 m. Nie stosujemy w naszym przypadku rzeczywistych współrzędnych ramki sekcyjnej w układzie "2000", ale należy tak zaplanować położenie ramki sekcyjnej, aby obszar łączenia ortoobrazów znalazł się na arkuszu, a współrzędne narożników były zaokrąglone do pełnych dziesiątek metrów.
- 13. Wybrać *Manager Raster/Edit/Merge*. Pojawia się okno *Merge* parametr *Area = Element*. Wskazać element (narysowaną wcześniej ramkę), zaakceptować wybór.

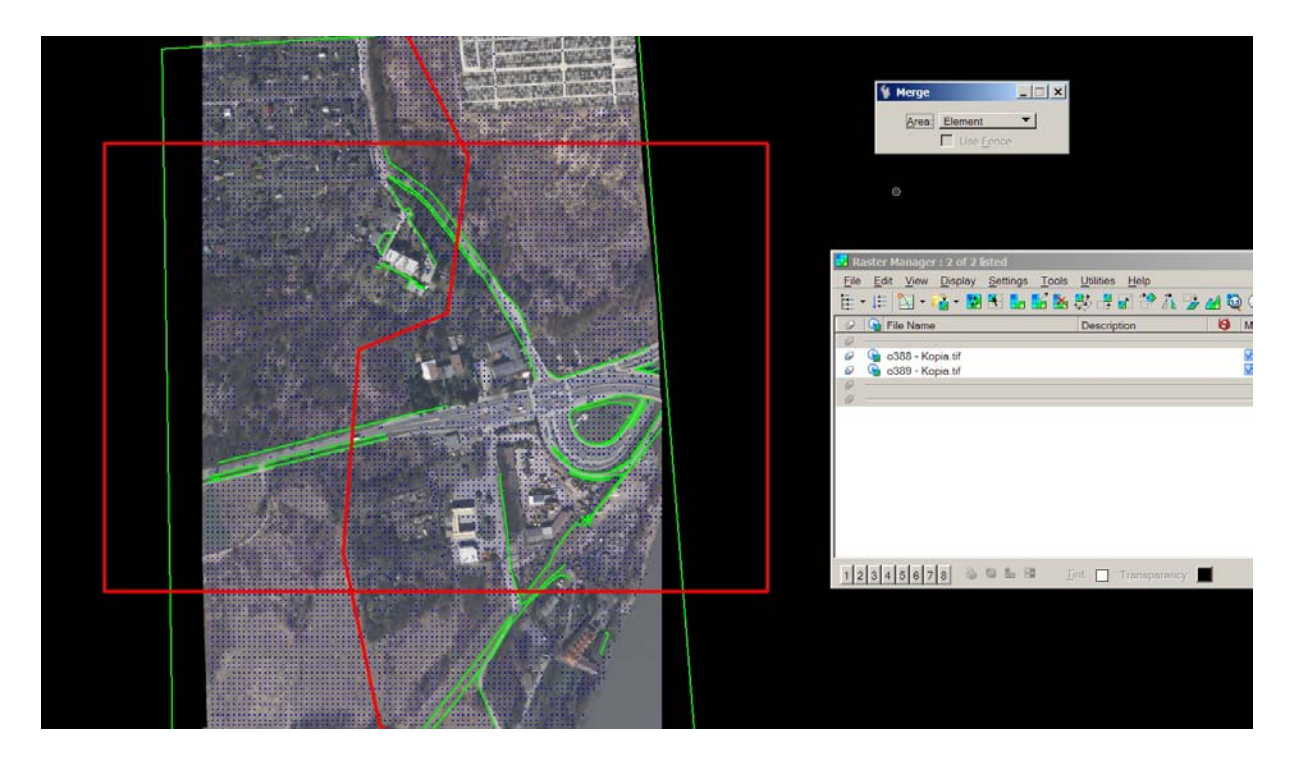

Na powyższym rysunku – czerwone linie to ramka sekcyjna i linia łączenia.

14. Pojawi się okno *Merge Options*. Zaznaczone na rysunku strzałkami okna powinny mieć tak ustawione parametry. w oknie *Based On Raster* należy wybrać raster wzorcowy – dowolny z łączonych ortofotogramów. *Piksel Size* ma wynosić 0.1 m.

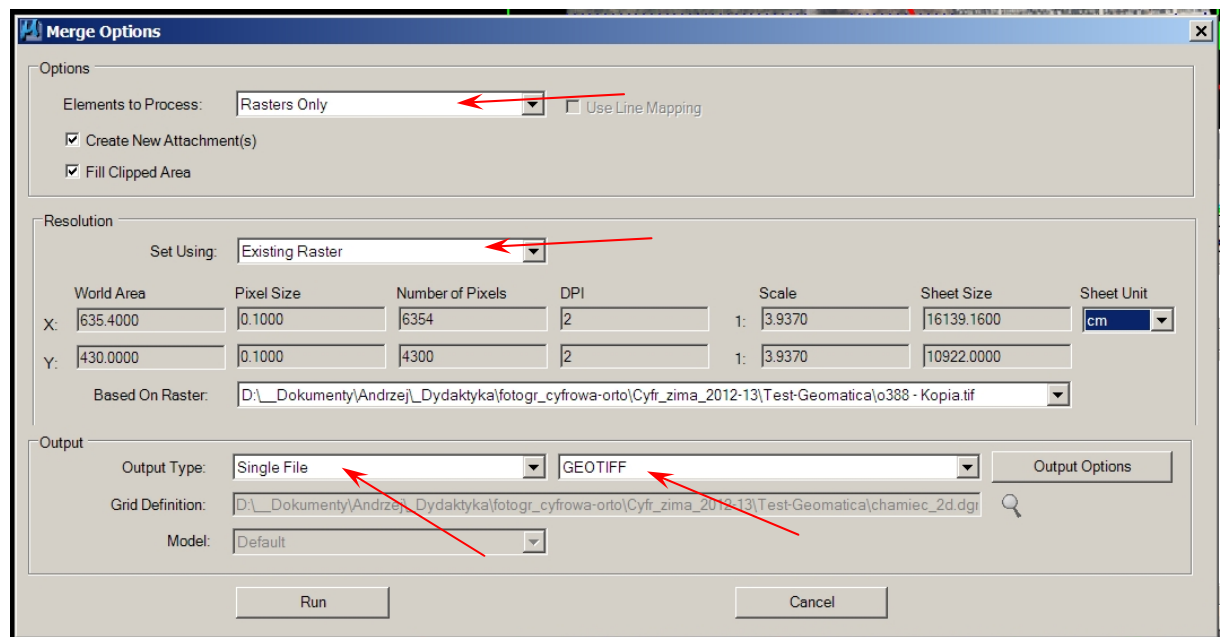

Po wciśnięciu *Run* wybrać lokalizację i nazwę obrazu wynikowego.

15. Na poniższym rysunku przedstawiono wycięty fragment ortoobrazu na tle pliku dgn.

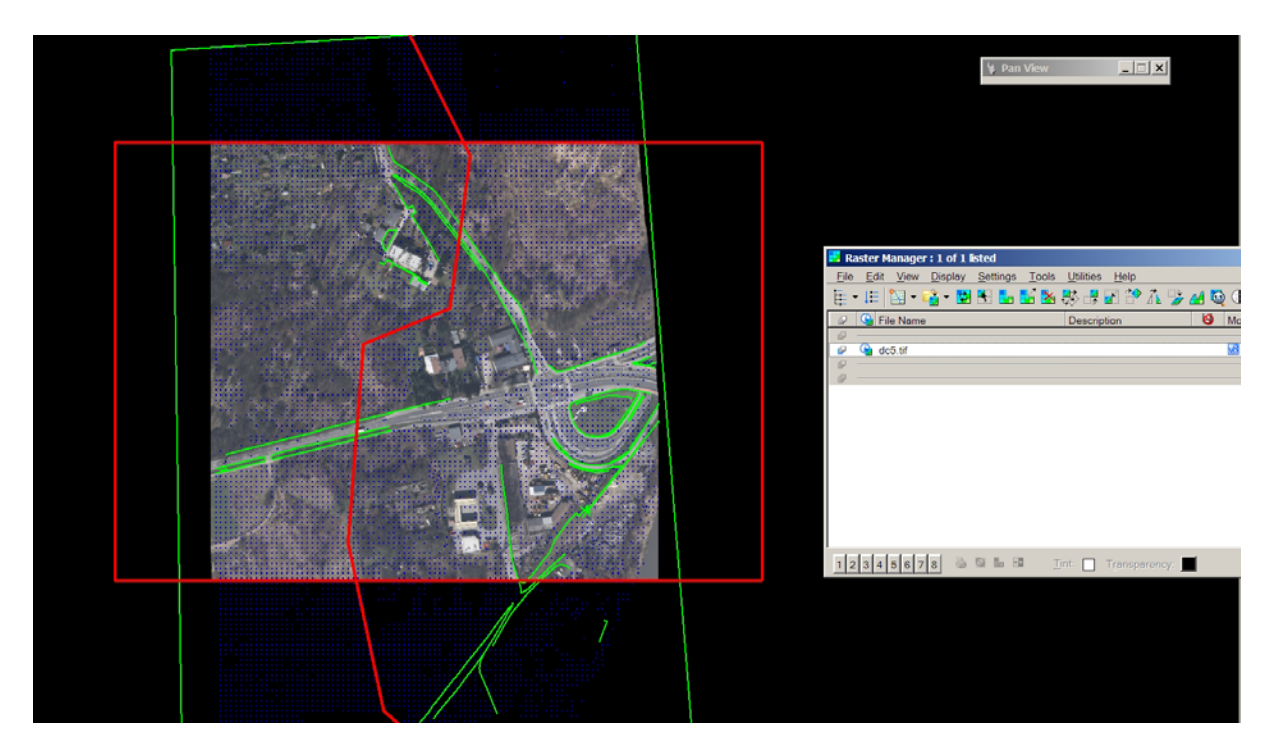

16. Wynikowa ortofotomapa powinna składać się z obrazu zapisanego jako GeoTiff oraz z pliku dgn z ramką sekcyjną. Ramka powinna posiadać uproszczony opis (współrzędne naroży, skala, wykonawca itp.).